# MYCIGNA NAVIGATION

# EMPLOYEE FLYER

# **Online via myCigna.com**

To print a Medical, Dental or Vision Temporary ID Card

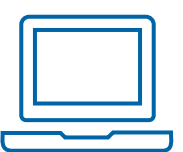

#### **›** Visit **www.mycigna.com**

**›** At the top of the home page click on **ID Cards**

**›** From the **ID Cards For** drop down menu select the appropriate name and click on **Print** 

# **QUICK TIP**

# **You can also access ID card information on the myCigna mobile app.**

- **›** Download the mobile app
- **›** Login to the mobile app
- **›** Click **ID Cards** from the home screen
- **›** Email or text your ID card information straight from your phone

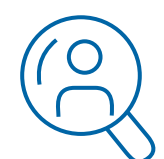

# **Health Savings Account (HSA) Overview**

View your recent claims, deductible information and available cash, investments and total balance.

**›** Login to myCigna

**›** Scroll down on the **home page** to view the information.

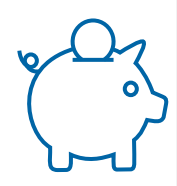

## **Balance and Account Transactions**

View your account balance, deductible information and learn how HSA works.

**›** Login to myCigna

**›** From the **Spending Accounts** tab drop down menu select **Health Savings Account (HSA)**

## **Manage my Health Savings Account**

Add dependents, beneficiary or authorized signer, pay bills, reimburse yourself for out of pocket expenses, make a post-tax contribution to your HSA, manage investments, manage debit cards and order checks.

**›** Login to myCigna

**› <sup>C</sup>**lick the **Make Payment or Manage Account** link located under HSA Health Savings Account.

This link will provide you with a single sign-on experience to the HSA Customer Website.

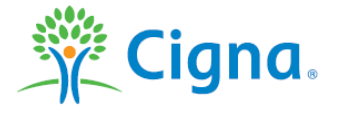

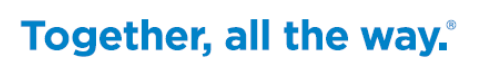